**Naviance Presentation for Families of Juniors & Seniors**

#### 1. Getting into Naviance

2. Overview of career & college searches

3. Supporting document request process for seniors applying to post-secondary institutions

#### **Navigating to the Naviance site** <http://student.naviance.com/emmaushs> This link is also bookmarked in the Chrome browser on students' Chromebooks. Welcome to Naviance Student. Please choose your user type. This allows Naviance to help you log in the way your school and district prefers. Student Alumni Parent or Guardian

I'm new and need to register!

# **Logging in as a student** Welcome Student! Students should click the Single Sign On option to log in. E This will log them in with their school credentials P

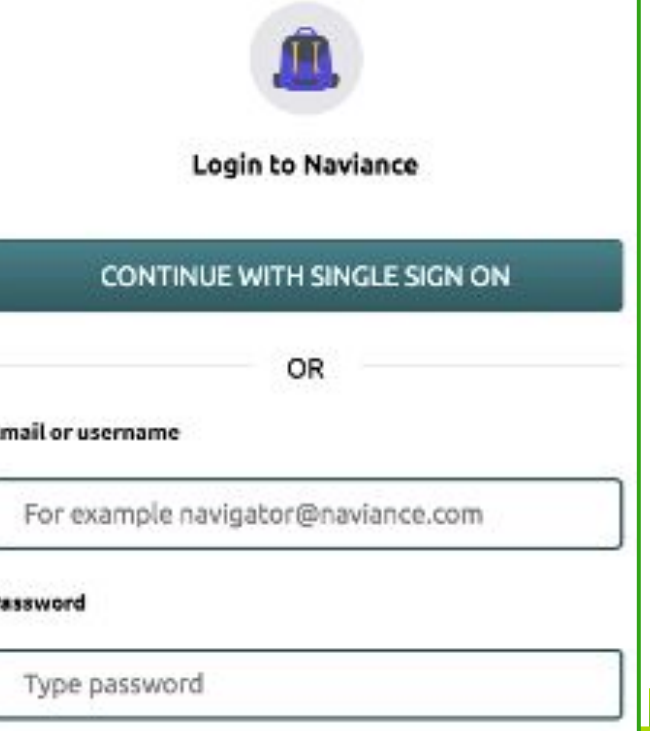

### **Logging in as a parent**

Parents/Guardians set their own username and password.

If you haven't registered yet, please contact your student's school counselor for the code to be linked to your student's account.

Welcome Parent / Guardian! **Login to Naviance Email or username** For example navigator@naviance.com **Password** Type password Remember me Forgot your password? **CONTINUE** I'm new and need to register!

 $\triangle$  Back

#### **Career searches & inventories**

To search for and/or explore careers, students can click on the Careers tab

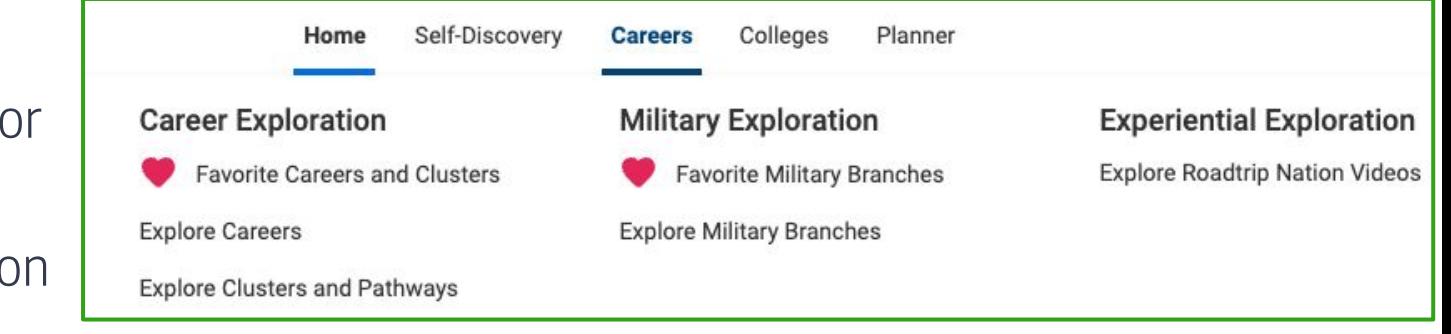

Students can save clusters and careers and access the list through this menu. They can also explore Careers, Clusters, and Roadtrip Nation video.

### **Exploring career clusters & pathways**

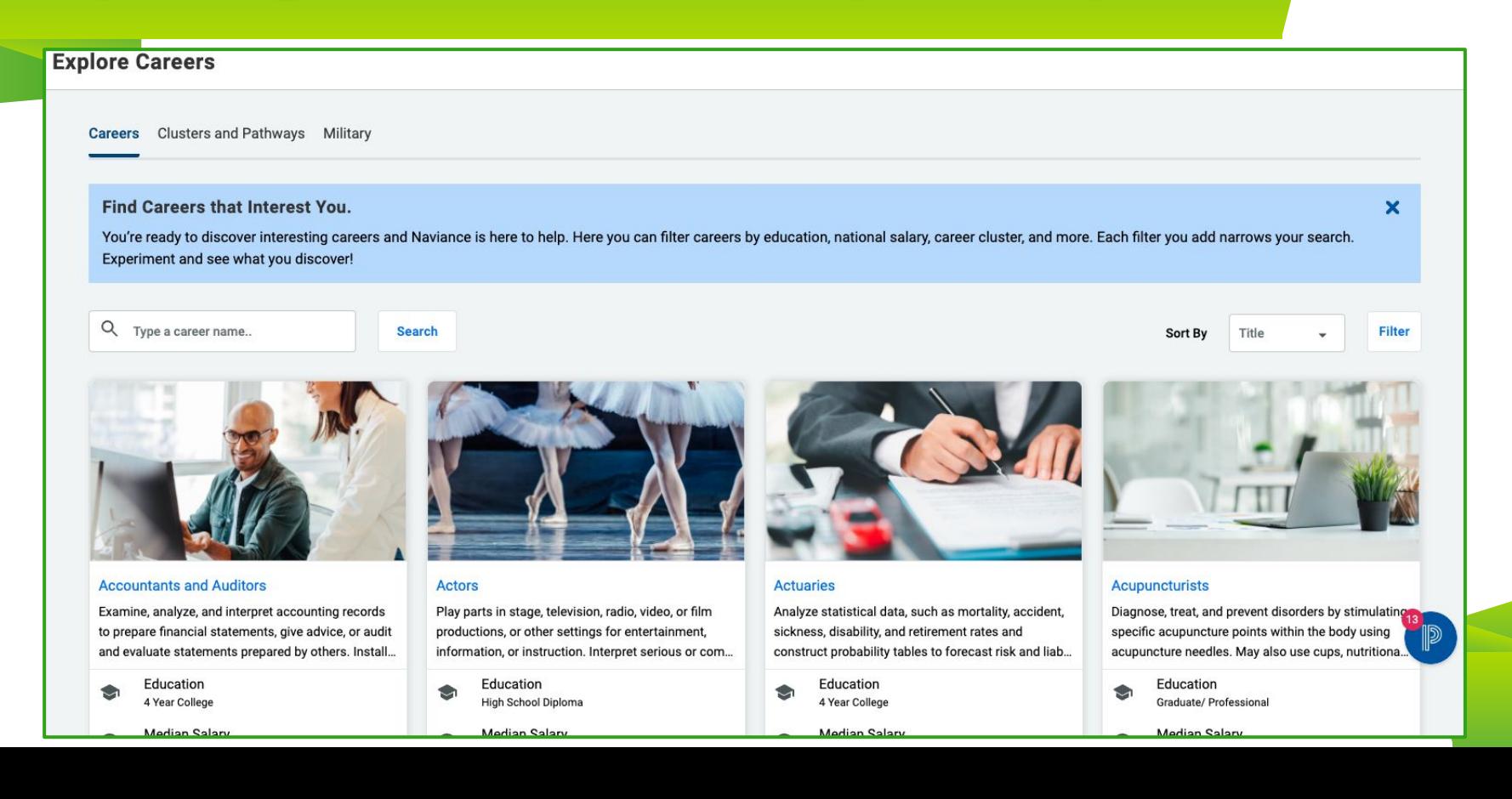

**7**

## **Exploring Military branches**

#### New this year

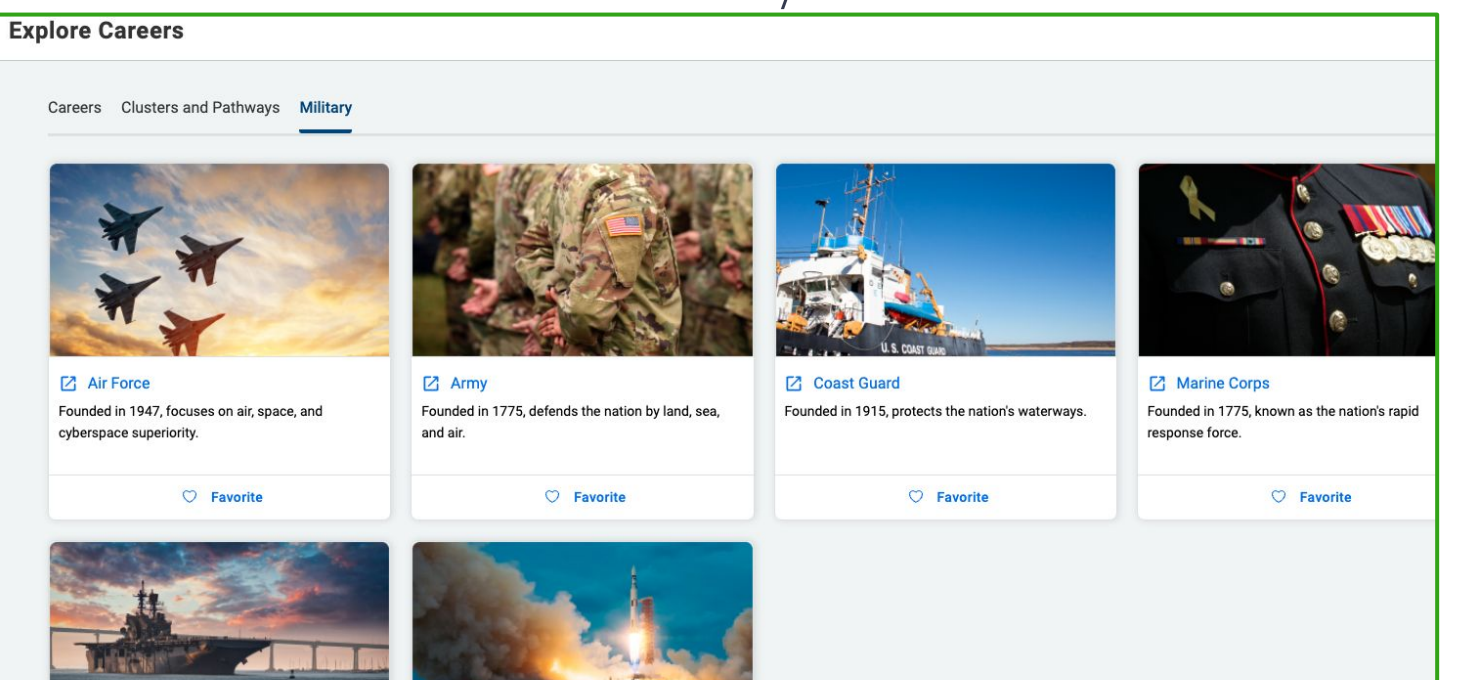

## **Roadtrip Nation videos**

#### **Roadtrip Nation Interview Archive**

What's your road?

**Explore** 

Roadtrip Nation videos can be helpful for students to gain perspective from professionals

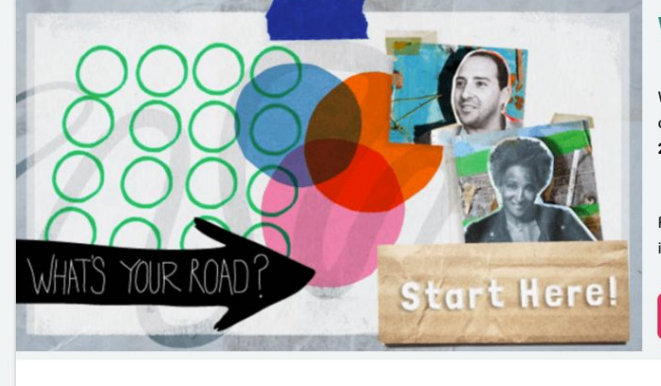

Interests

Themes

Leaders

Playlists

**Recommended Leaders**<br>ttps://student.naviance.com/careers/roadtripnation/whatsyourcad

#### **What's in the Archive?**

We've gone on 52 roadtrips and interviewed 1339 leaders creating 11094 videos on struggle, triumph, and self discovery that have been broken into 48 themes and 29 interests

First time here? Click on the Roadmap to watch more interviews with people whose interests are similar to your own.

Find your road

# **Self-Discovery assessments**

In the Self-Discovery section, students can take assessments and look up potential careers based on their results

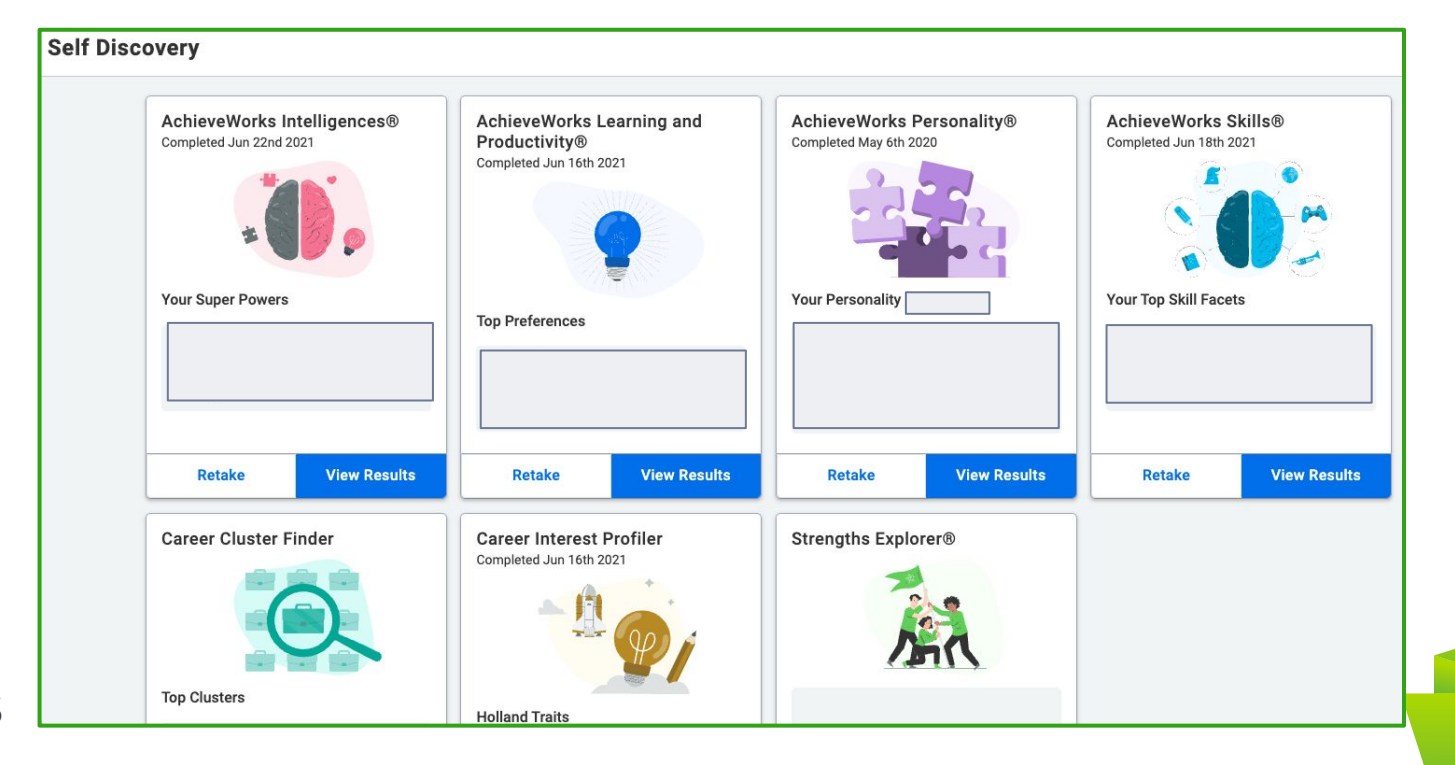

## **College searches**

#### **Colleges**

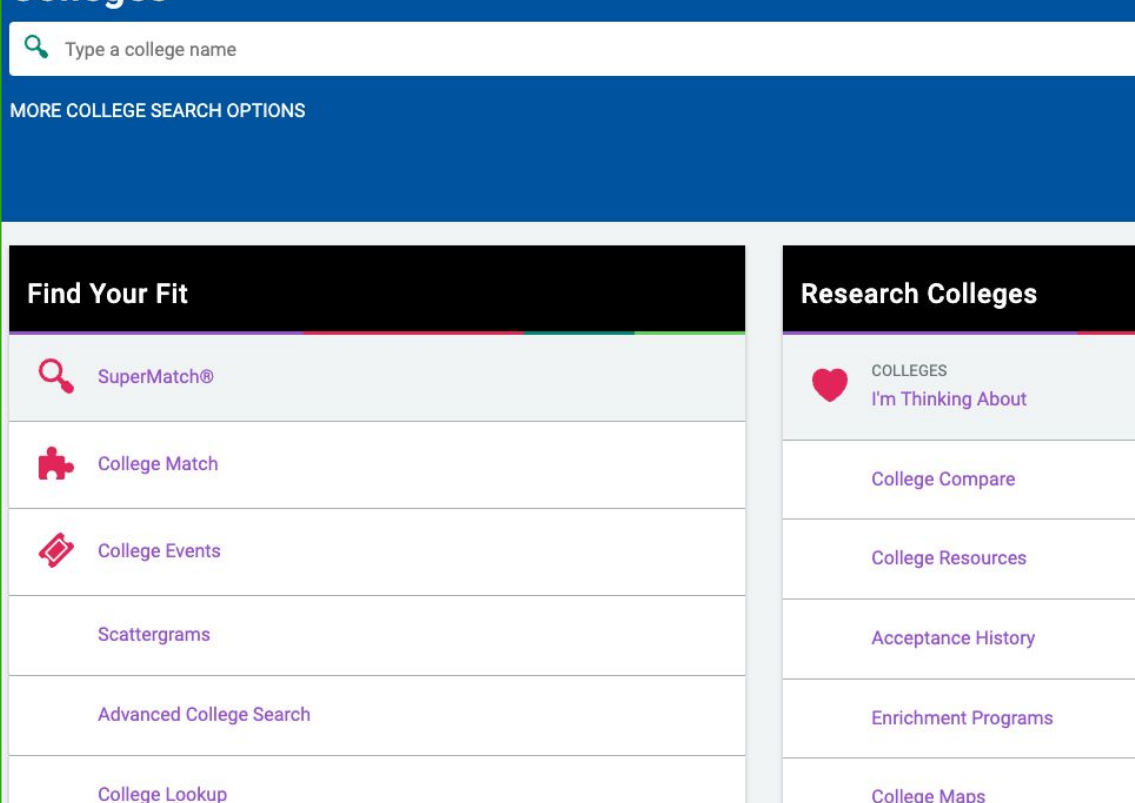

On the Colleges Homepage, students will find these two menus. We like to use the **Super Match** and **Advanced College Search** tools. Students can also keep a list of colleges they're considering in the **Colleges I'm Thinking About** list under Research **Colleges** 

# **Colleges I'm thinking about list**

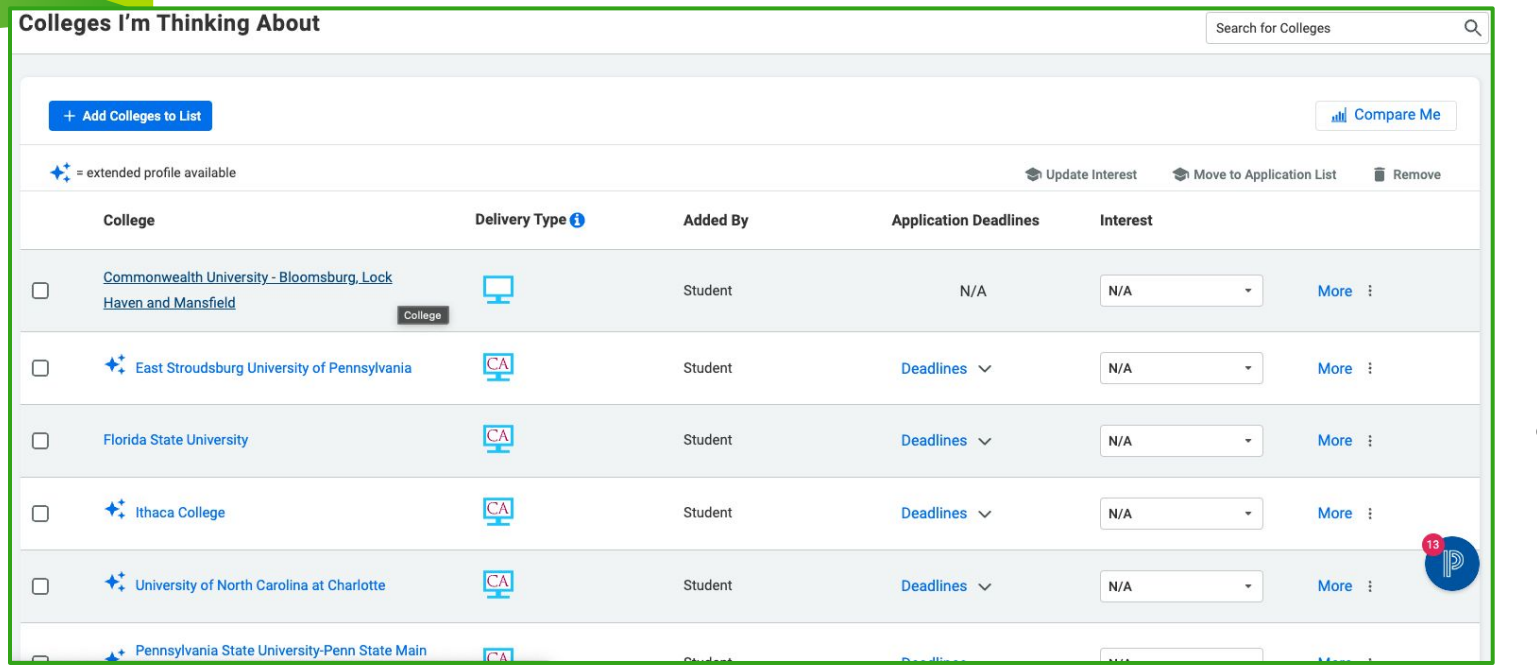

Families are also able to add to a students' **Colleges I'm Thinking About** list. Students have ultimate management of their list.

Students can add colleges to their **Colleges I'm Thinking About** list, which can be altered at any time.

Students can search for and look at pages for a specific college. Below is an example from Kutztown:

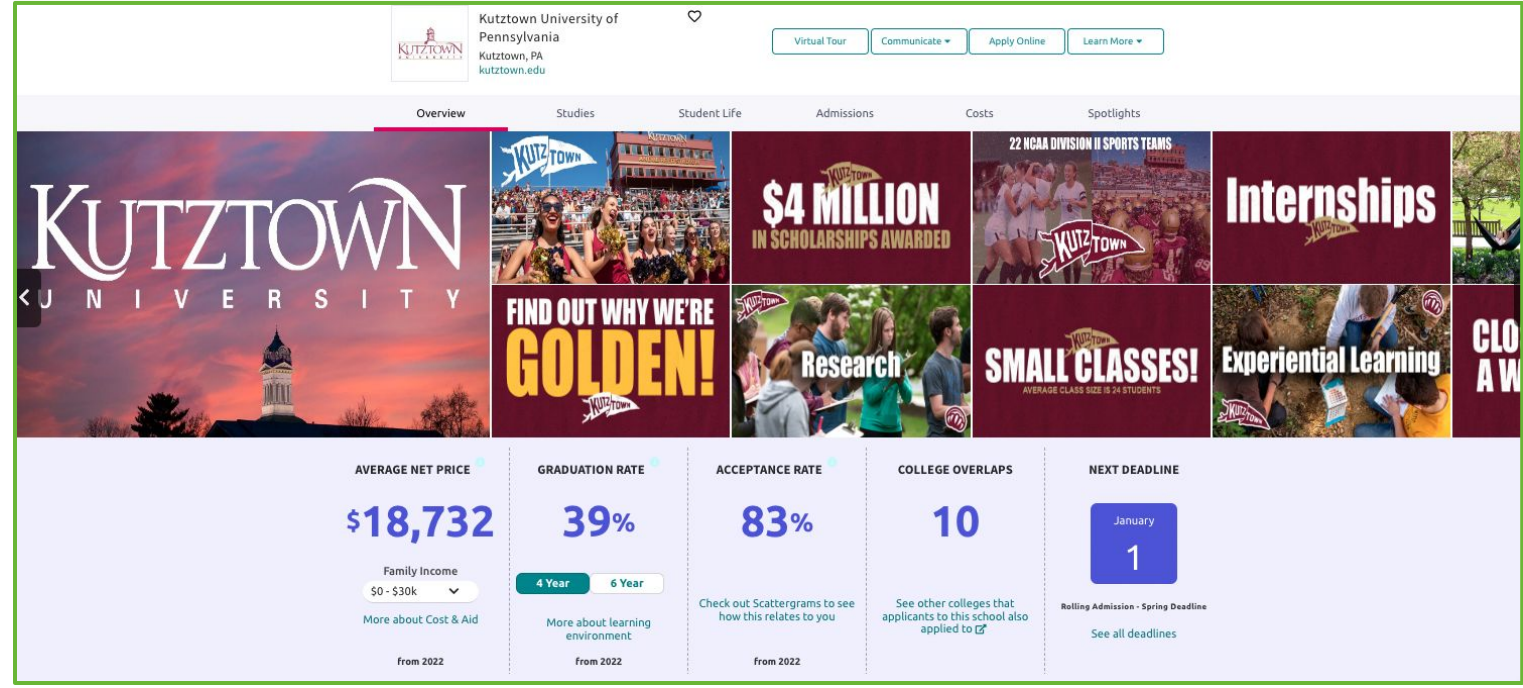

Students can search for and look at pages for a specific college. Below is an example from Kutztown:

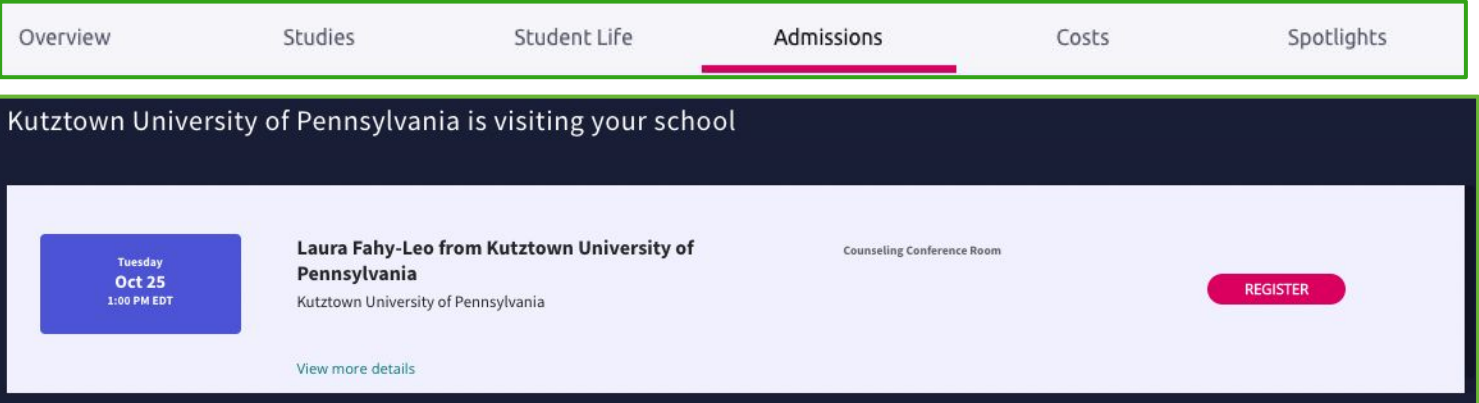

If an admissions representative from a school is coming to visit EHS, that will be listed on the school's overview screen. Students can sign up from that page as well as view the list of all upcoming visits on the Naviance homepage.

Students can search for and look at pages for a specific college. Below is an example from

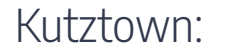

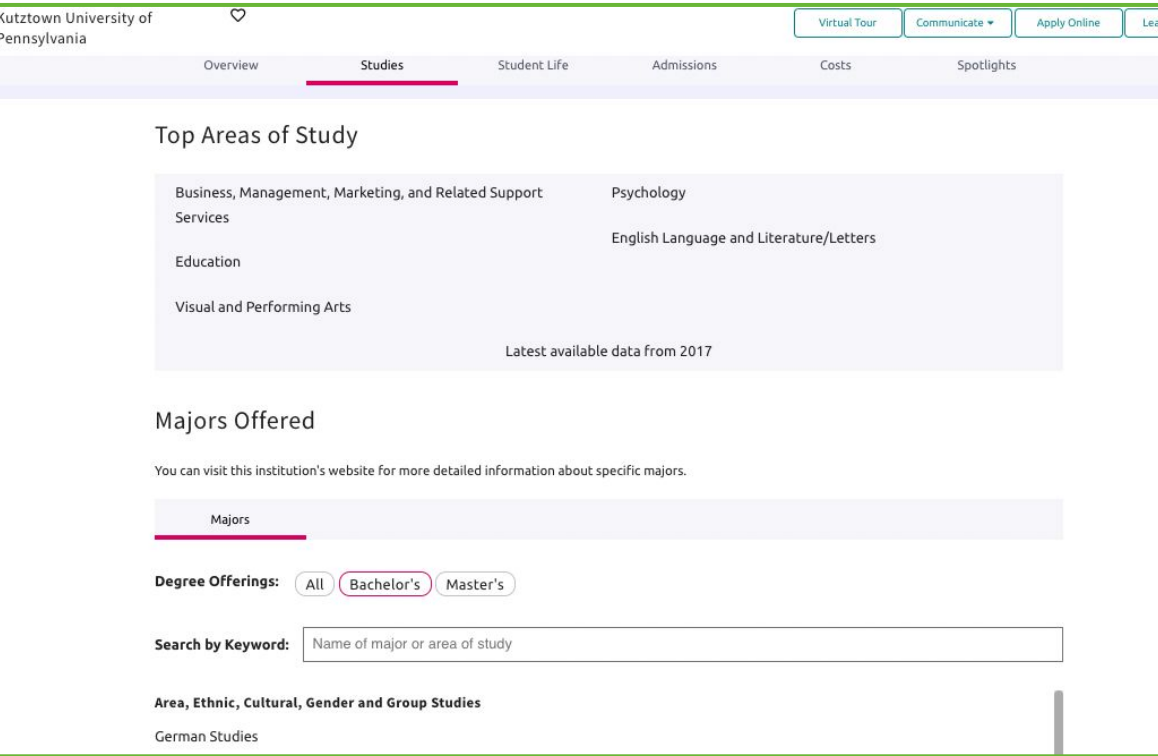

Students can search for and look at pages for a specific college. Below is an example from

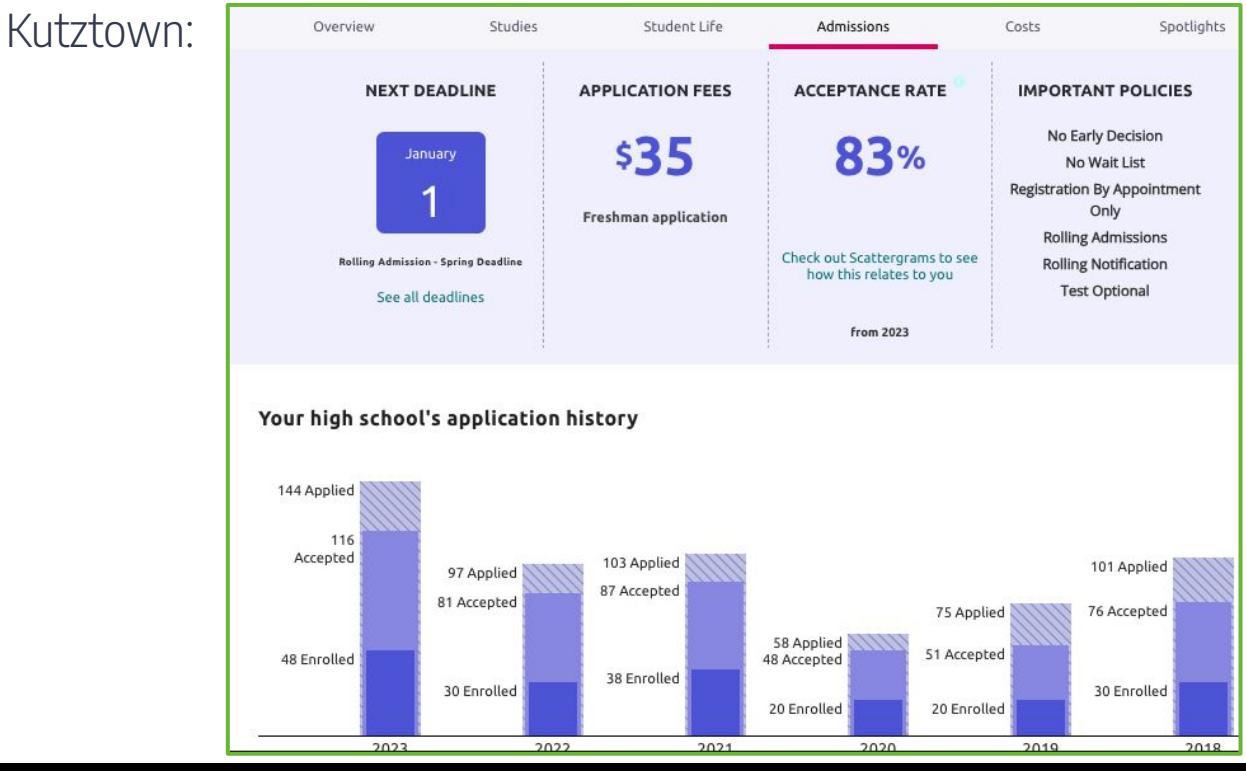

Students can search for and look at pages for a specific college. Below is an example from Kutztown:

Scattergrams | Applications for Emmaus High School Comparing Weighted GPA with SAT (1600)  $\checkmark$ 6.00 5.50 5.00 4.50  $4.00$ 3.50 Æ  $3.00$ 2.50  $2.00$  $\overline{\mathbf{x}}$ 1.50 1.00  $0.50$  $0.00$ 200 600 1000 1200 1400 1480 80C **SAT** Waitlisted/AcceptedVaitlisted/UnknownVaitlisted/Denied **Denied** Legend Accepted  $\bigcirc$  You ✔ Regular Decision Regular Decision Regular Decision **X** Regular Decision Regular Decision 1 Average GPA C Early Decision Early Decision Early Decision Early Decision <sup>®</sup> Early Decision Early Action **B** Early Action **X** Early Action - Average Score **Z** Early Action Early Action

#### Students can search for and look at pages for a specific college. Below is an example from Kutztown: Recommended Courses

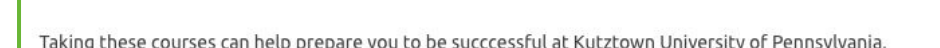

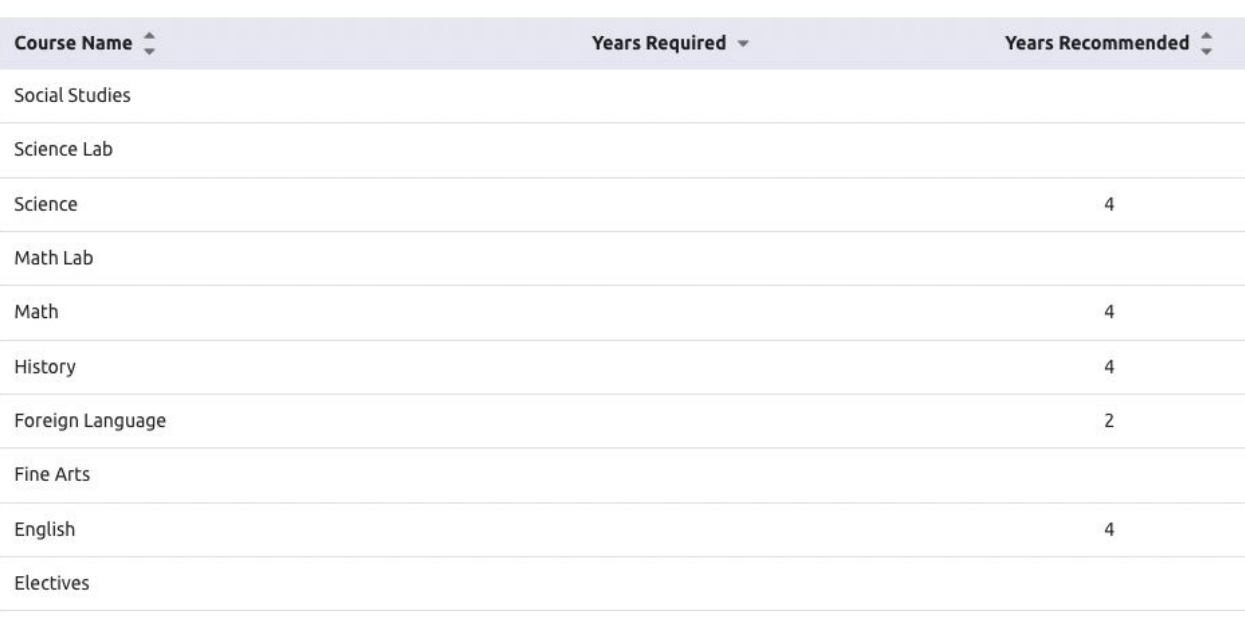

#### **After researching, visiting, and speaking with schools…**

- ⊳ Decide which schools the student will be applying to
	- ▸ Look on their websites to get all of the most current information regarding their application process, requirements, deadlines, and any other pertinent information.

#### **After deciding where to apply…**

- Students must complete and submit their college applications. This is done outside of Naviance.
	- ▸ If the student is using Common App, they will complete their application in that system.
		- The student will match their Common App account to Naviance to allow the two platforms to connect.
	- ▸ If the student is not using Common App, they should complete their application as directed by the institution.
	- ▸ Students should be sure to follow all application requirements from each school - ex: the SRAR.

## **Supporting document request process**

⊳ After submitting their application(s), students should log in to Naviance and navigate to the Colleges I'm Applying to page

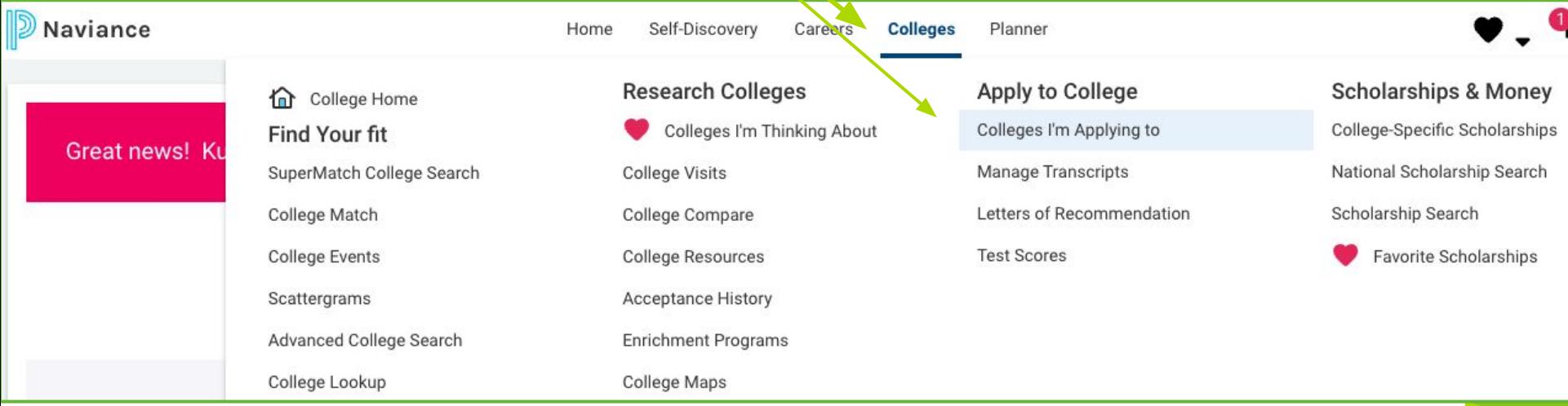

#### **<sup>21</sup>** \*These steps must ONLY be completed by seniors.

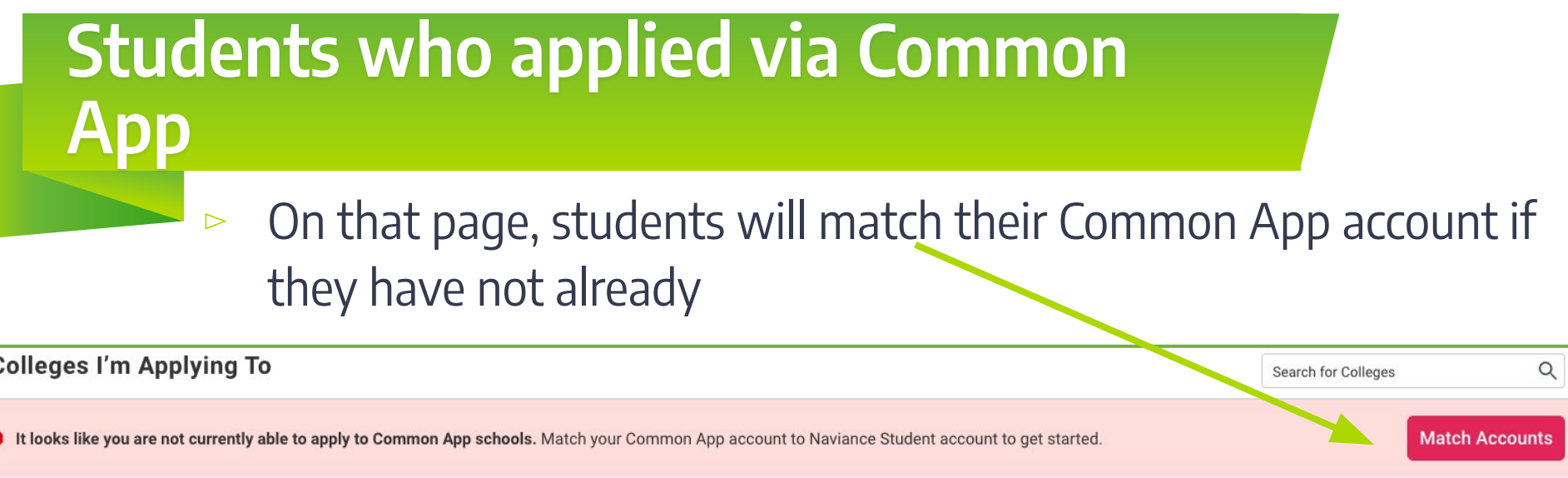

- ▸ Naviance will open a window where the student will log in to their Common App account to match it with Naviance. They are then linked.
- ▸ The list of colleges in the student's Common App will import to their list of Colleges they're Applying to in Naviance. Students will need to complete the FERPA waiver to allow us to send their supporting documents.

#### **Students who did not apply via Common App**

If a student applied to a school or schools outside of the Common App, they will need to click the plus sign and add the school to their list. They will be brought to

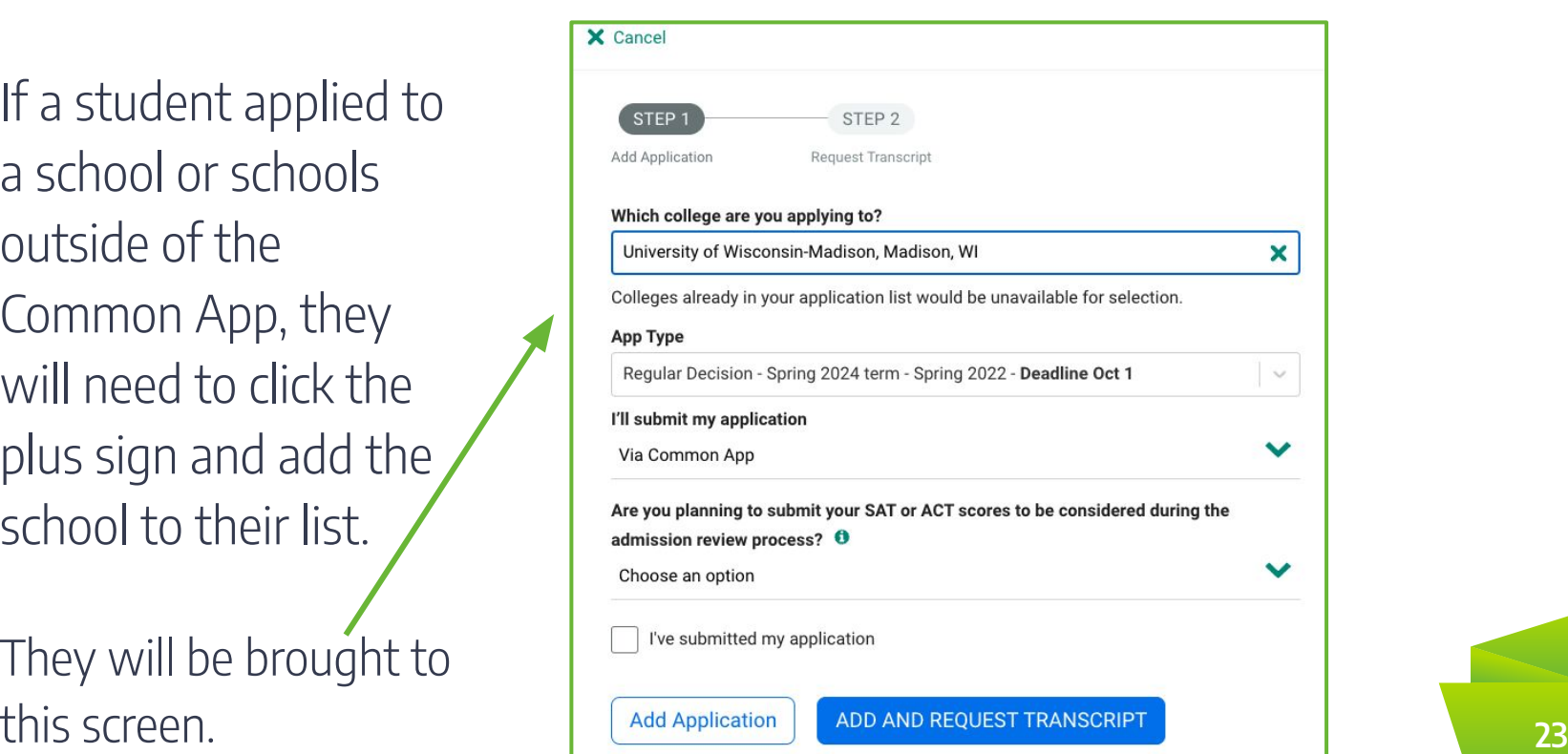

#### **Making a transcript and supporting document request**

Once the schools are on a student's list and the student is ready for the documents to be sent, they will make a request for their *initial* transcript to be sent. Any subsequent requests should be entered

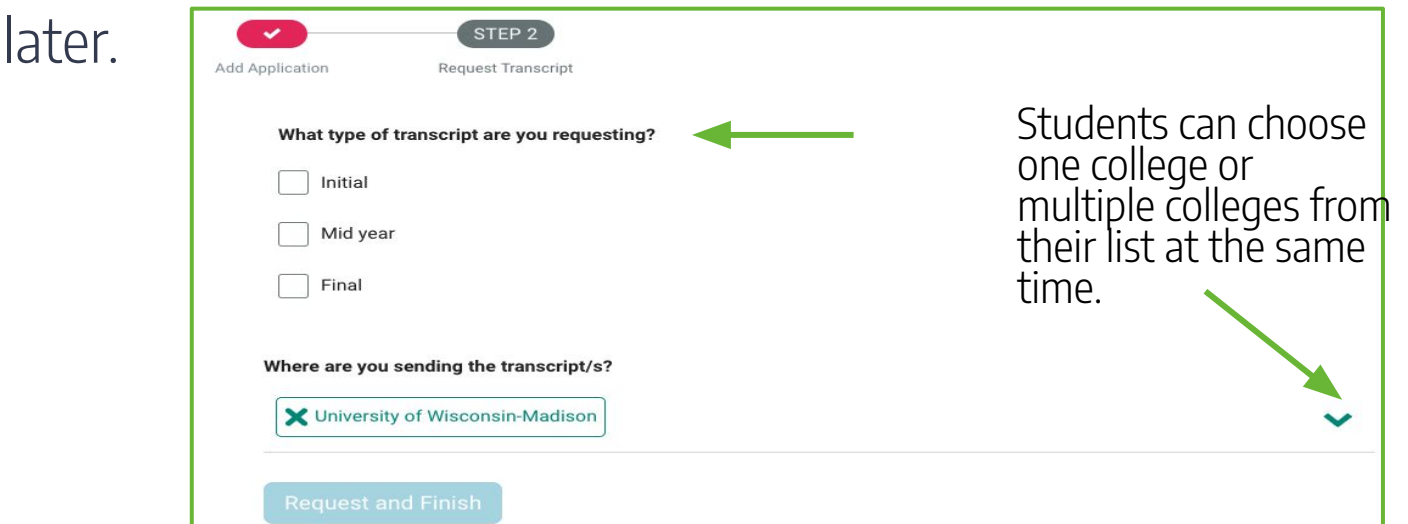

### **Additional application requirements**

- ⊳ Please note that EHS does not send SAT/ACT/AP scores. Those must be requested separately through College Board or ACT.
- ⊳ Some schools and programs are test optional so when making a decision about whether to send them, take into consideration if they enhance the student's application.
- ⊳ Some schools may require additional documents to be completed by the student, such as the self-reported academic record. **<sup>25</sup>**

# **Requesting letters of recommendation**

- ⊳ Students are required to ask teachers in person prior to making a request in Naviance.
- ⊳ Students should check the websites for the schools they will be applying to for their letter of recommendation requirements.
- ⊳ Once students have colleges in their list, they can navigate to the letters of recommendation section either through the Colleges menu or on the bottom of the Colleges I'm Applying To page.

### **Requesting letters of recommendation**

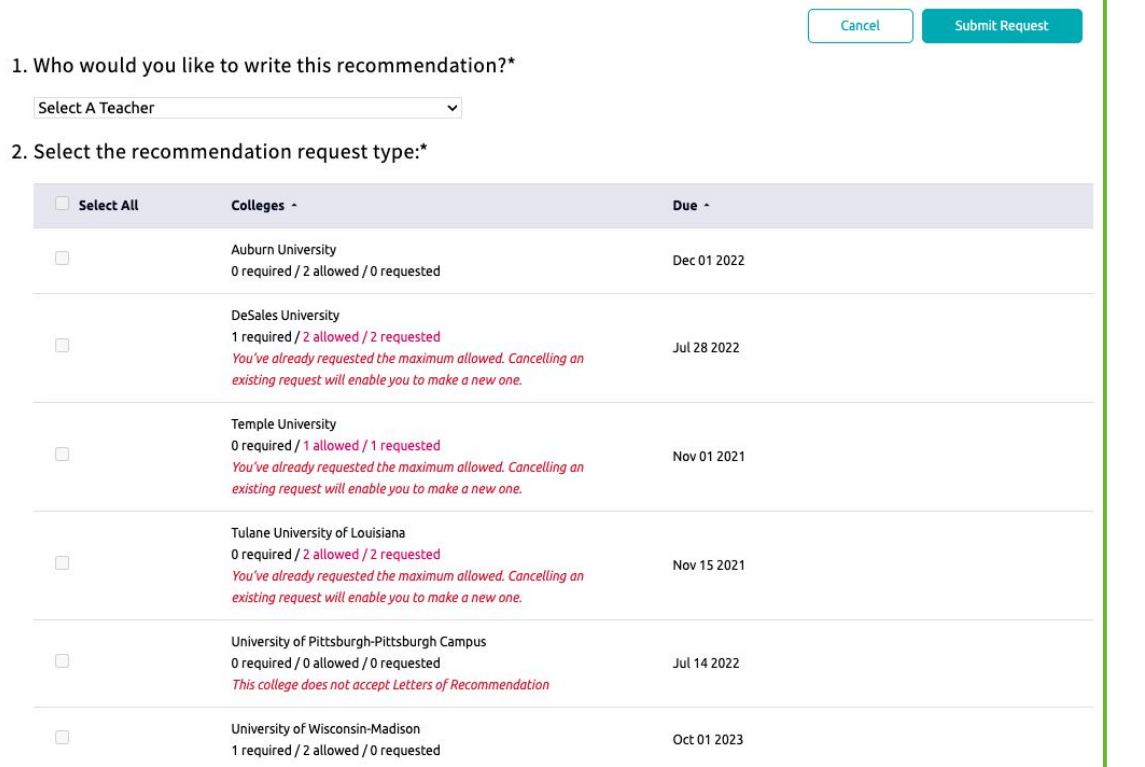

Naviance will only allow students to request up to the maximum number of letters the school will accept.

#### **Managing requests**

Students can check their requests to see when their documents have been sent. These can be referenced multiple places, including the list of colleges the student is applying to and on the letters of recommendation page.

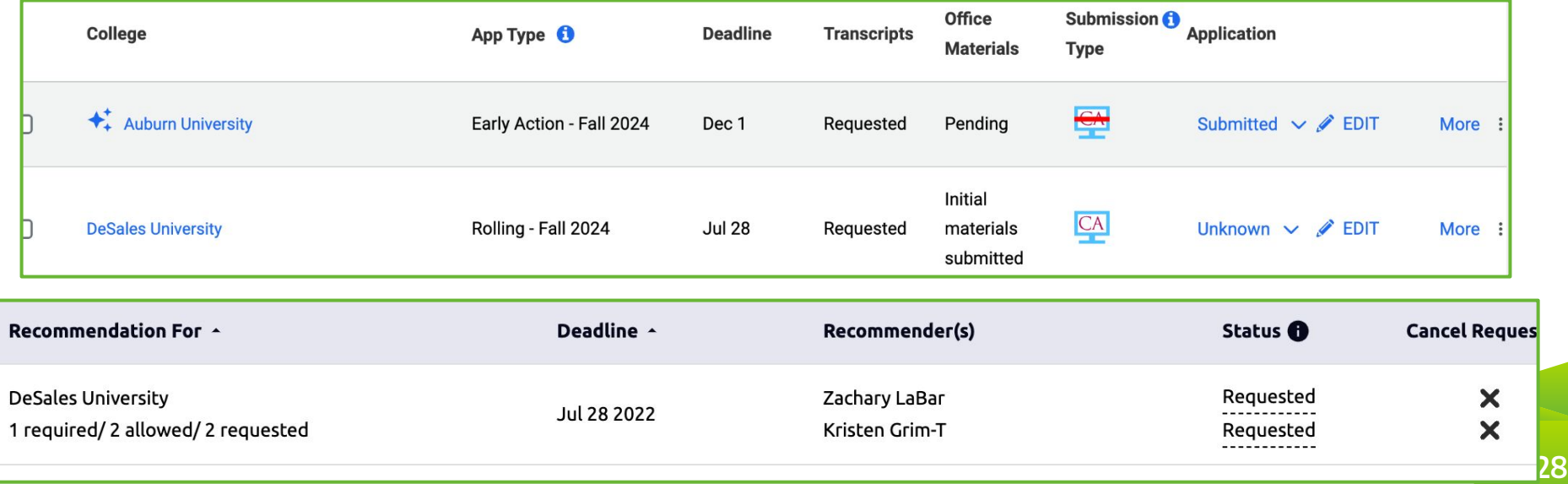

#### **Deadlines & requests**

It is the student's responsibility to be mindful of each post-secondary school's deadlines and policies.

- ⊳ Please note that it can take up to 15 school days for a request to be processed.
	- ▸ Students must plan accordingly.

#### **Scholarship search**

There is a National Scholarship search as well as a Scholarship List. This menu be found by clicking on Colleges at the top of the screen. We also have helpful links on our EHS Counseling website.

#### **Scholarships & Money**

College-Specific Scholarships

National Scholarship Search

Scholarship Search

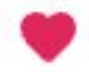

**Favorite Scholarships** 

The College-Specific

Scholarships are new this year. *All the streams in the membership in terms* as the set of the set of the set of the set of the set of the set of the set of the set of the set of the set of the set of the set of the set Make sure you're checking schools' websites for scholarship information, too!

### **Instructional and informational videos**

[Requesting a transcript/supporting documents through Naviance](https://www.loom.com/share/8b054804c5a44e24865f9437263b26ab?sid=2decd2a8-e4a0-46b2-bc53-bcdfd60843f8)

[Requesting letters of recommendation](https://www.loom.com/share/9bb268ee59d3427fb8d5c0950c130328?sid=9f132db3-4878-4984-8ff3-2c1a3b347941)

[College application helpful hints](https://www.youtube.com/watch?v=q1TMmCWBrvE)

\*These and many more helpful videos can be found in students' Schoology Class of 202x courses **<sup>31</sup>**

#### **For more information…**

Please check Naviance and students' Schoology Class of 2024 & 2025 classrooms for more information.

- ⊳ In Naviance, click "Additional information from your school" in the Welcome to Naviance message for useful resources.
- ⊳ In Schoology, click on the Counseling Office folder.

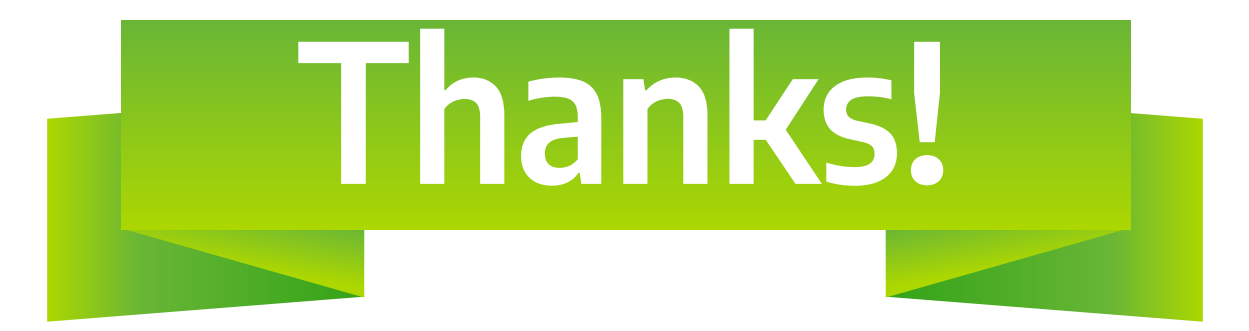

#### Please contact your student's school counselor with any further questions:

<https://www.eastpennsd.org/ehs/counseling/counselor-information/>